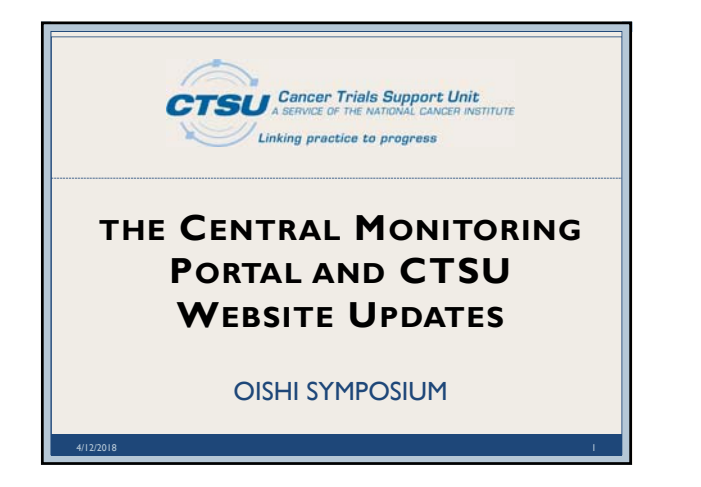

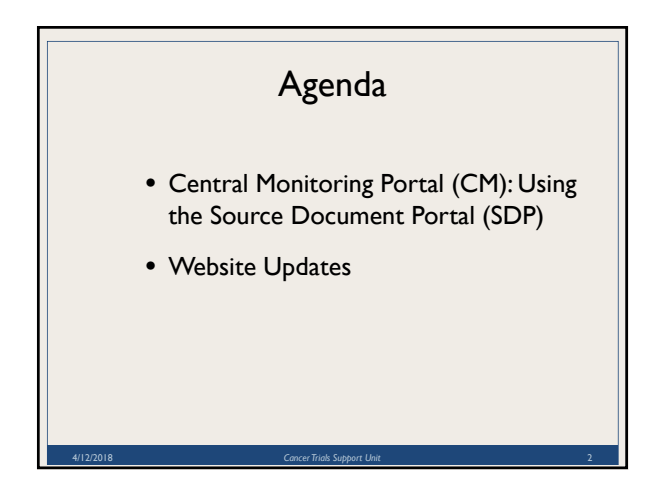

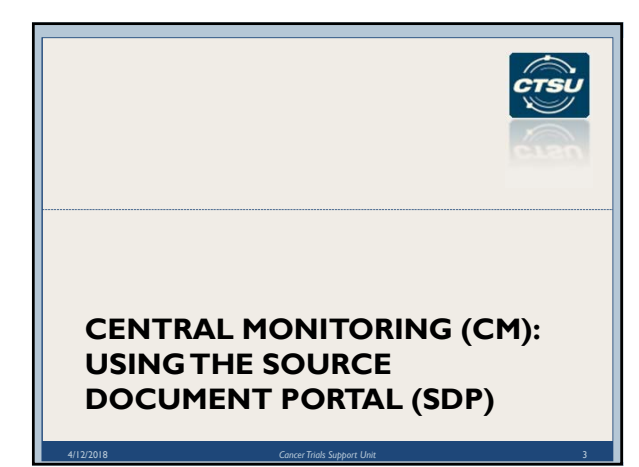

### Introduction

- What is Central Monitoring (CM)?
	- Performed by Lead Protocol Organizations (LPOs) to ensure protocol compliance by sites
	- Remote review of source documents against data entered in Rave
- What is the Source Document Portal (SDP)?
	- An application on the CTSU website in the Auditing & Monitoring tab used to support the collection of source documents for CM review
	- The SDP was previously named the Central Monitoring Portal (CMP)

4/12/2018 *Cancer Trials Support Unit* 4

### Source Document Portal Features

- Allows direct upload of source documents to facilitate CM activities
- Provides ability to redact Personally Identifiable Information (PII) electronically during the upload
- Is accessible via a deep-link (direct link) from Rave
- Keeps tabs on all CM activities for all protocols, regardless of the LPO

4/12/2018 *Cancer Trials Support Unit* 5

### SDP- Roles and Access

- Everyone with access to the CTSU website may view document submission information for sites with which they are associated
- The following Rave Electronic Data Capture (EDC) roles are allowed to upload and view uploaded documents:
	- Rave CRA
	- Site Investigator (changing to Rave Investigator in early May)
	- CRA (LabAdmin) (changing to Rave CRA (LabAdmin) in early May

4/12/2018 *Cancer Trials Support Unit* 6

#### Navigating to SDP: Option 1 - CTSU Website

- Log in to the CTSU members' website
- Click on the 'Auditing & Monitoring' tab drop-down
- Click on 'Monitoring & Review' to access the Site Submissions screen to track and upload

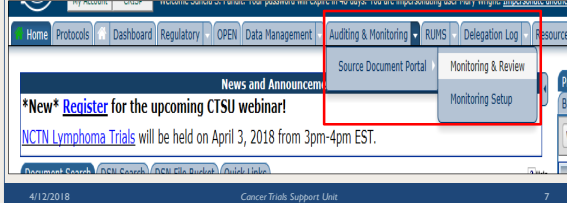

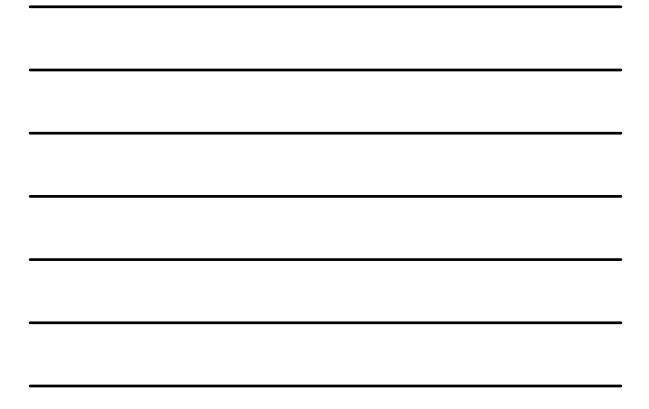

## Navigating to SDP: Option 2 - Rave

- Log in to Rave EDC
- Select Study, Site, Subject, as needed
- Click on the subject visit/folder to access forms located inside
- Click on the 'Central Monitoring Alert' Form to open
- Click on the 'Source Document Portal (SDP)' link on the form to access SDP on the CTSU website uctions added by LPO - FOR LPO USE ONLY) Cick here, to view the list of Rave data points that require Central Monitoring review and source documents required to be

# nitted for these data p pland Source Documents to  $\frac{f_{\text{GUT}}(x_1), \dots, x_{\text{GUT}}(x_{\text{GUT}})}{f_{\text{GUT}}(x_1), \dots, x_{\text{GUT}}(x_{\text{GUT}})}$  For a model of the contempt of the Roman Packet and then<br>copital the corresponding source documents on the Source Docume  $EN_1Em$   $10$   $0$   $10$   $0$   $1$

4/12/2018 8

*Cancer Trials Support Unit*

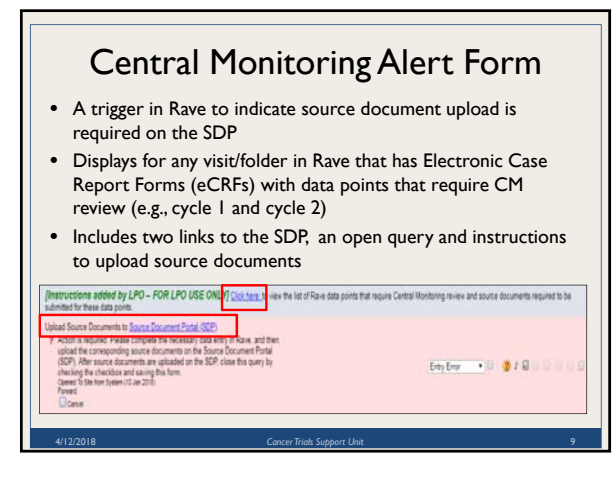

## Using the SDP

- Identify study using SDP for CM: In May 2018 protocol specific webpages will indicate SDP use
- Process for CRAs:
	- Enter data in Rave
	- Upload source documents to SDP as PDFs, redact PII and save on the SDP
	- Track document submission summary on SDP
	- Review and respond to queries
		- On SDP, rejected documents by LPO
		- In Rave, data queries issued by LPO monitor

4/12/2018 *Cancer Trials Support Unit* 10

#### Document Collection Setup Screen

- Sites have Read-Only access to view documents that are expected to be uploaded on the SDP for each study (as determined by the LPO leading the study)
- Information may be filtered by LPO or Protocol

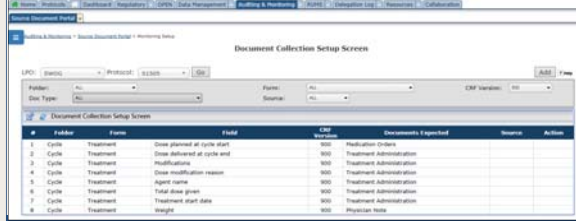

4/12/2018 *Cancer Trials Support Unit* 11

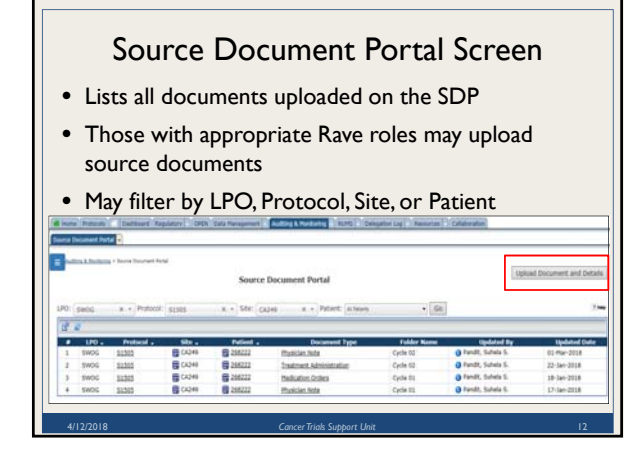

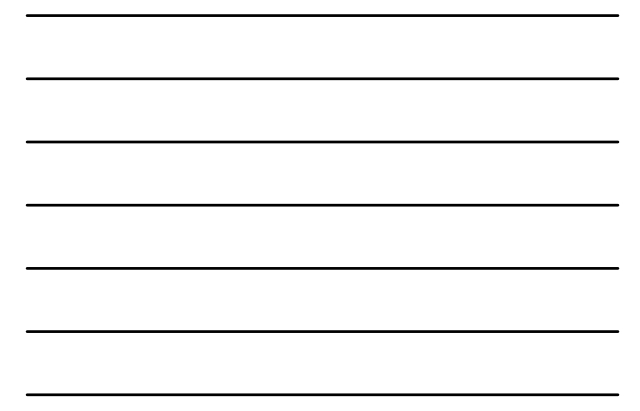

## Site Submissions Screen

- Summary of document submission status • Ability to filter by LPO, Protocol, Site, or Patient
- To upload document, click
- Upload Document and Details button at the top-right corner  $\#$  of missing document count to access the upload icon

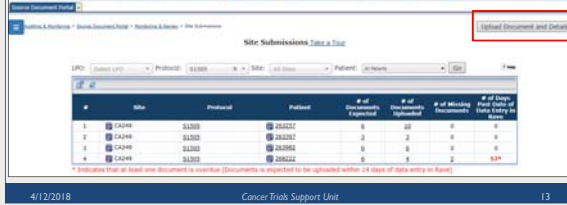

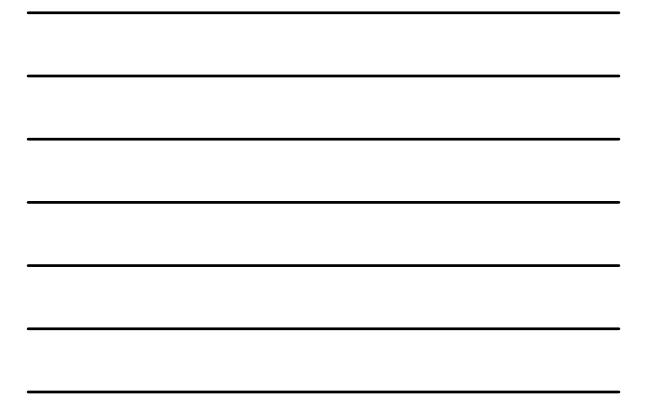

## Missing Document Screen (1)

- Ability to filter by Protocol, Site, or Patient
- Displays all expected documents and details for the patient – Protocol, Site, Patient, Document Type, Visit Type, Expected Date
- Click on the green icon in the Action column to upload document

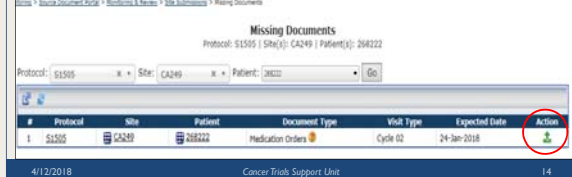

## Missing Document Screen (2)

- Click on the query icon to view details of document rejected by the LPO (i.e., document will be rejected if LPO identifies PII)
- Click on Site Submissions link at the top to return to the Site Submissions screen

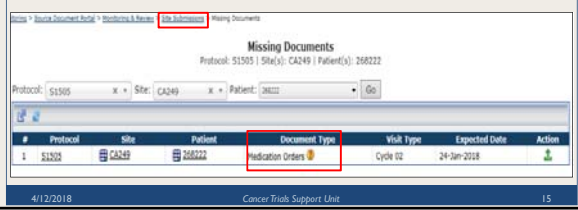

### Upload, Redact & Save Document (1)

- On the Document Upload screen, identifying information (Site, Protocol, Patient, Document Type, and Visit Type) are prepopulated on the screen for expected documents
- Complete document identifying information, if not pre-populated

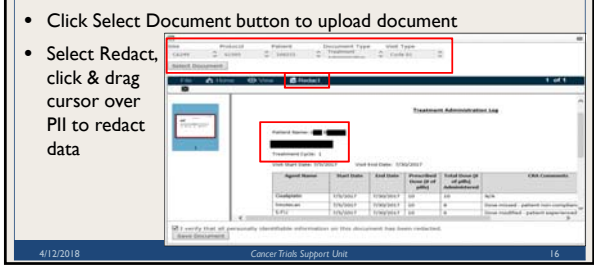

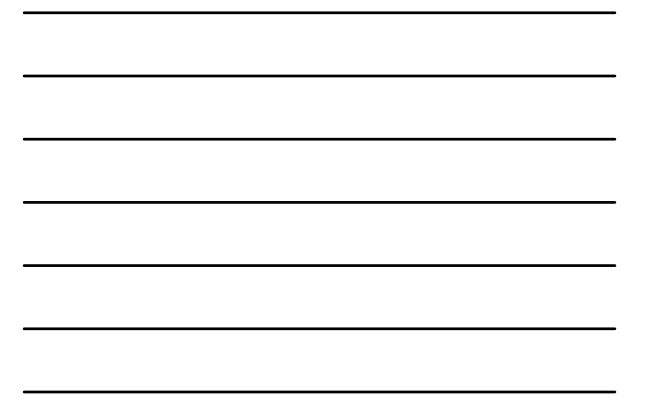

#### Upload, Redact & Save Document (2)

- Keyboard buttons CTRL + F brings up the search feature; use it to search for text within the uploaded document
- After document is reviewed and all PII redacted, save the document
- Check the checkbox at the bottom left of the Document Upload screen to verify PII was redacted

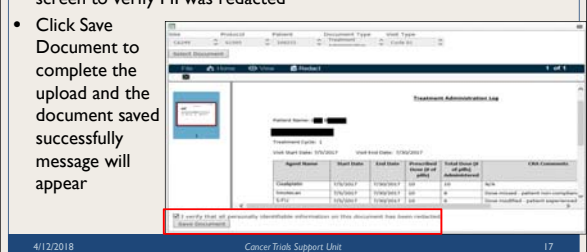

### Reminders!

- Use the link in Rave to access SDP and vice-versa
- Documents uploaded must be in PDF and for a single patient and visit
- Redact all PII from source document and add Patient Study ID before saving on the SDP
- Submitting the documents via the SDP is not the end of the CM process
	- Submitted documents may be rejected, if not legible or PII was not redacted
	- corrected documents need to be re-upload on the SDP
- Monitor the SDP and the Delinquency Notification email sent to the Primary Site Contacts

4/12/2018 *Cancer Trials Support Unit* 18

### **Training**

- The Help Topics button on SDP screens contains links to context sensitive help on every screen
- CM updates are announced in the CTSU Bi-Monthly Broadcast and CTSU Newsletter
- Slides and a recording of the training webinar are available on the CTSU website under Resources > Educational Multimedia > **Webinars**

4/12/2018 *Cancer Trials Support Unit* 19

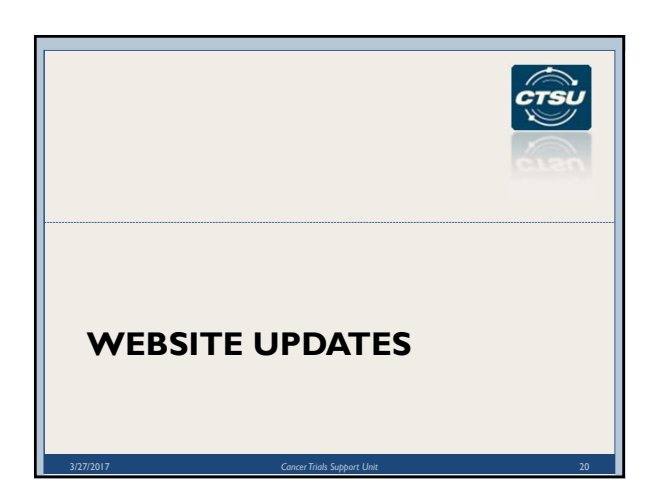

## Protocols > Documents tab (1)

- Redesigned in December 2017 to support uniform document postings for CIRB studies
	- CTSU is only website to host CIRB reviewed documents; LPOs provide links to CTSU
	- Protocol and Consents are always at top of page
	- CIRB section houses all CIRB reviewed materials: amendments, patient materials, consent translations and certificates, reviews, action letters, etc.
	- Supplemental section contains LPO communication
	- Full details of contents: Resources > CTSU Ops Info >
- Education and Reference > Uniform Document Posting • Additional design changes being considered in
- conjunction with CTSU Site Advisory Panel and NCI 3/27/2017 *Cancer Trials Support Unit* 21

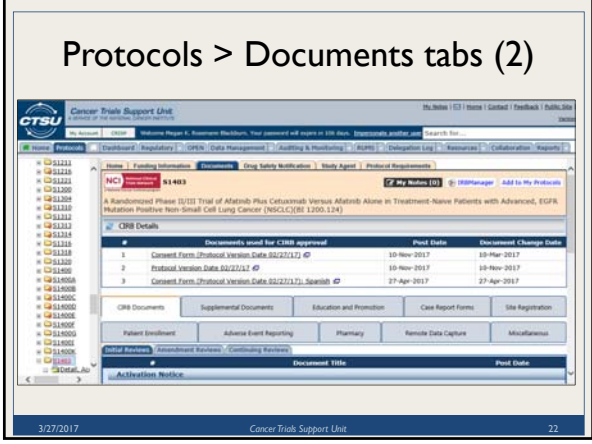

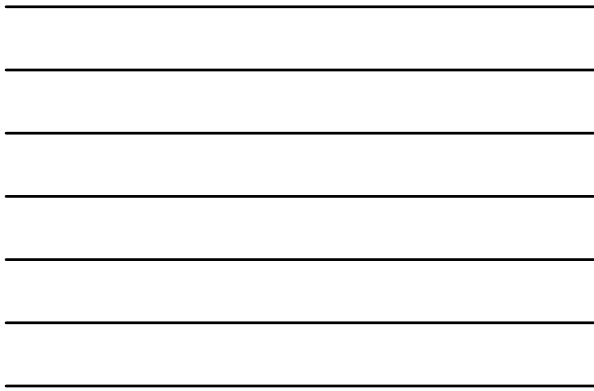

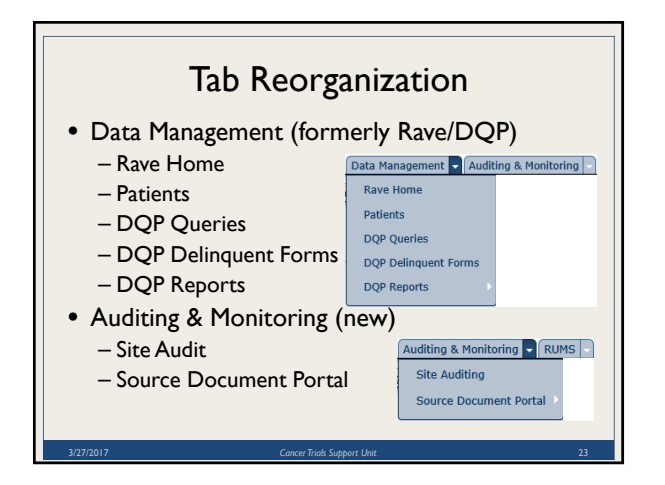

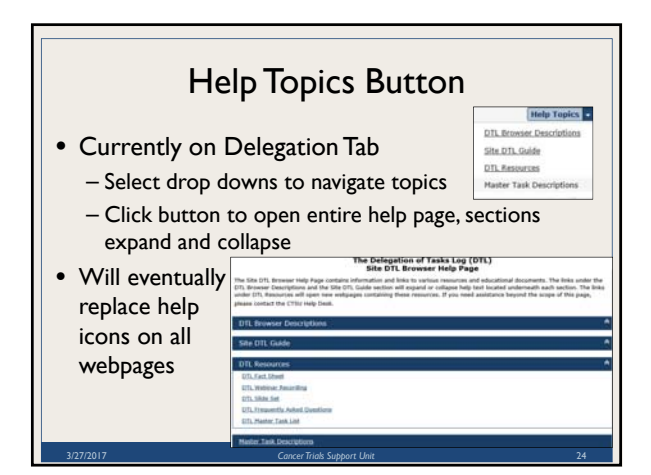

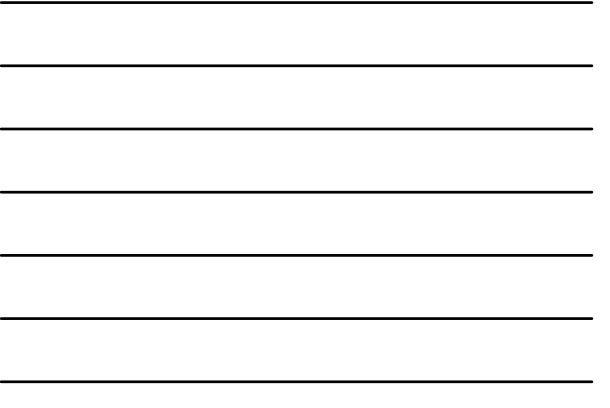

## New Dashboard Portlet

### • DTL's Awaiting CI Approval

- Default portlet in protocol profile
- Lists all DTL's at associated sites waiting for Clinical Investigators signature

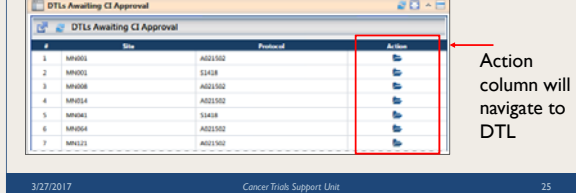

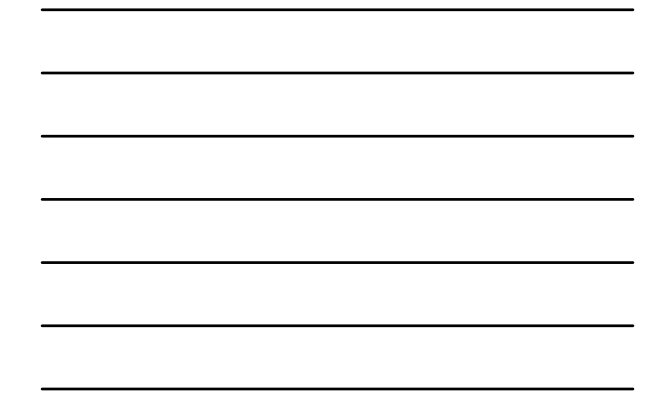

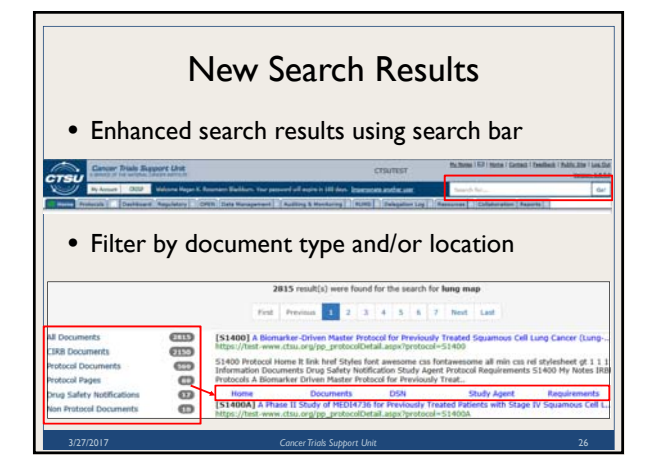

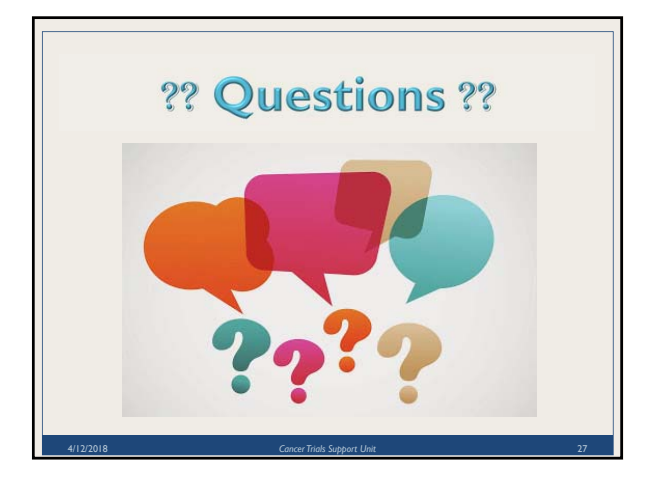